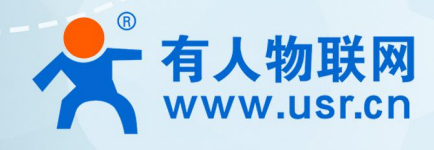

## 以太网串口服务器 <sub>产早估田手册</sub> **产品使用手册 USR-N5X0**

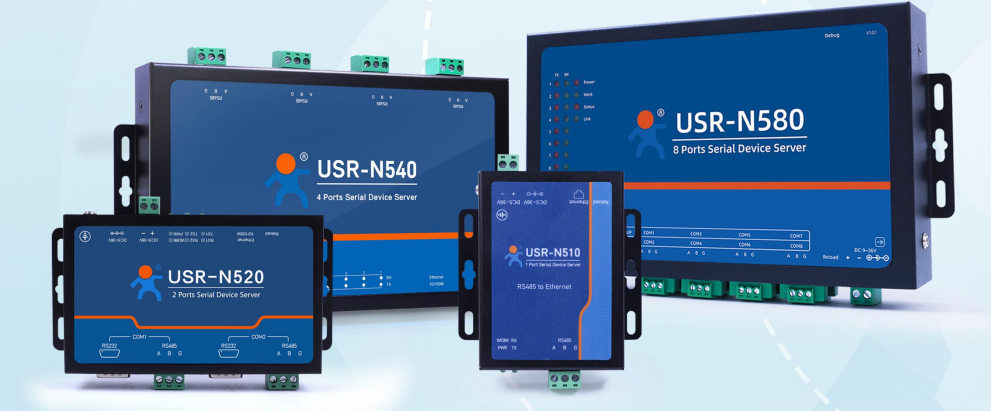

## **联网找有人,靠谱**

可信赖的智慧工业物联网伙伴

# 目录

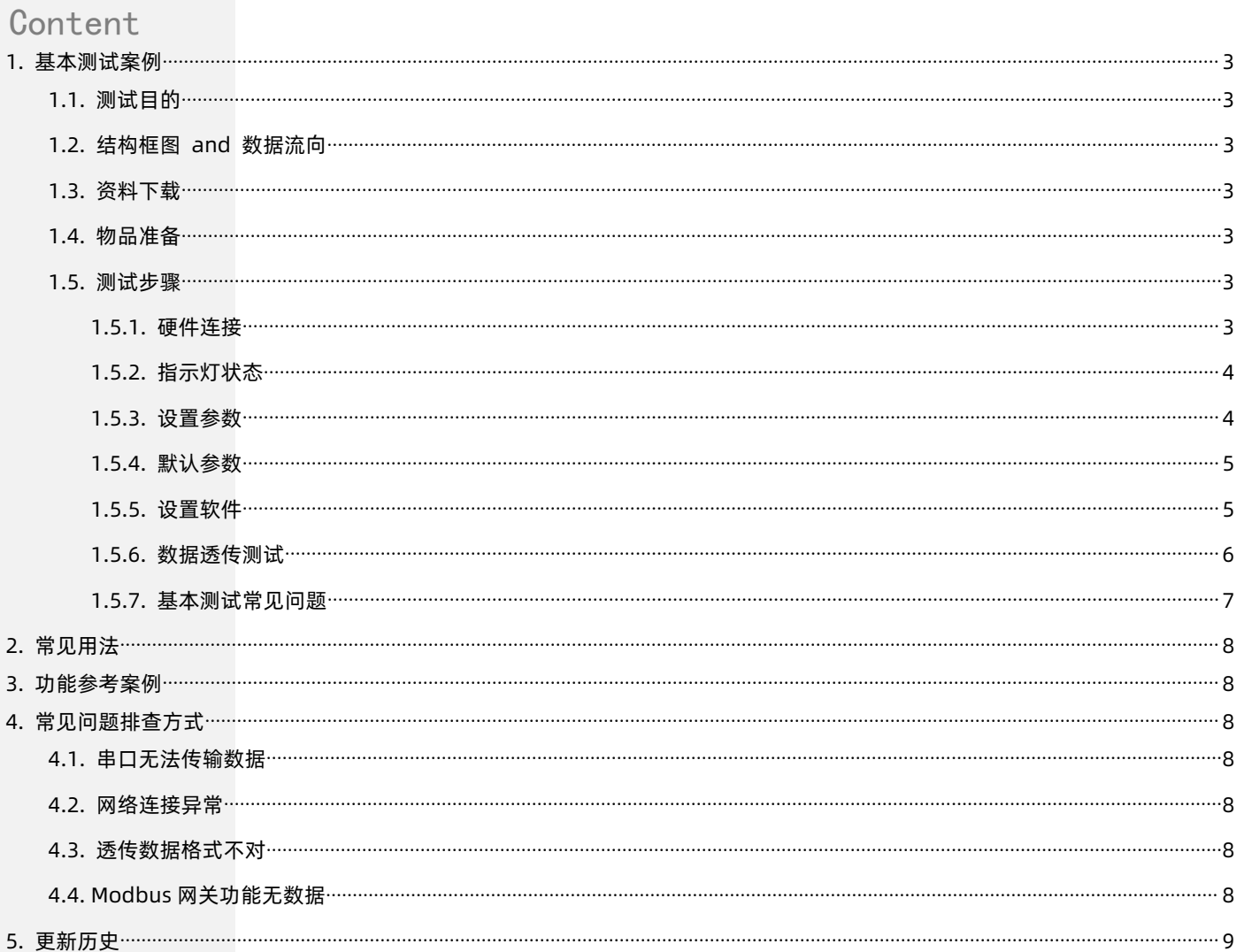

### <span id="page-2-0"></span>**1. 基本测试案例**

#### <span id="page-2-1"></span>1.1. 测试目的

- 快速了解 USR-N5X0,对 USR-N5X0 有个基本的认知。
- <span id="page-2-2"></span>测试产品有无质量问题。
- 1.2. 结构框图 and 数据流向

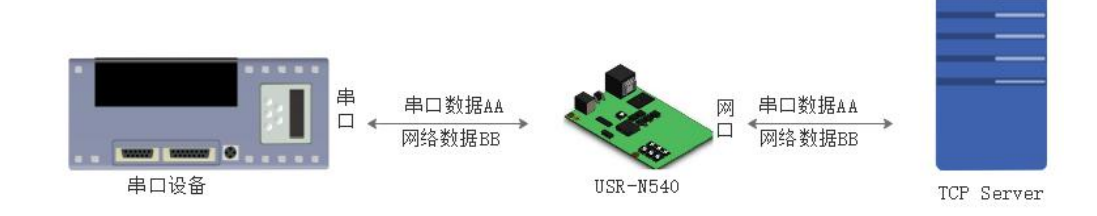

#### <span id="page-2-3"></span>1.3. 资料下载

USR-N510:<https://www.usr.cn/Product/329.html> USR-N520:<https://www.usr.cn/Product/332.html> USR-N540:<https://www.usr.cn/Product/328.html> USR-N580: https://www.usr.cn/Product/308.html 串口网络助手下载地址 http://www.usr.cn/Download/27.html

- <span id="page-2-4"></span>1.4. 物品准备
- ▶ 如果您已经购买 USR-N5X0,请准备如下配件:

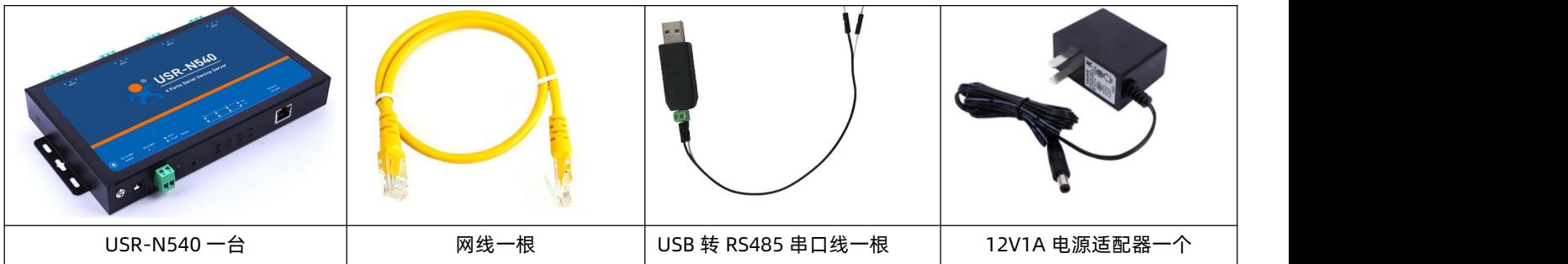

- 快速测试所需如下:
- DC12V1A 电源适配器一个
- USB-RS485 串口线一根
- 网线一根
- USR-N5X0 串口服务器一台
- $\triangleright$  PC 一台
- <span id="page-2-5"></span>1.5. 测试步骤
- <span id="page-2-6"></span>1.5.1. 硬件连接

为了测试串口到网络的通讯转换,我们将 N540 (USR-N540-H7 简称,本章节以此型号为例,下同) 的串口通过串口转接线 (USB 转 RS485)与 PC 相连接,用网线将 N540 的网口与 PC 的网口相连接,检测硬件连接无错误后,接入我们标配的电源适配器,给 N540 供电,连接示意图如下所示:

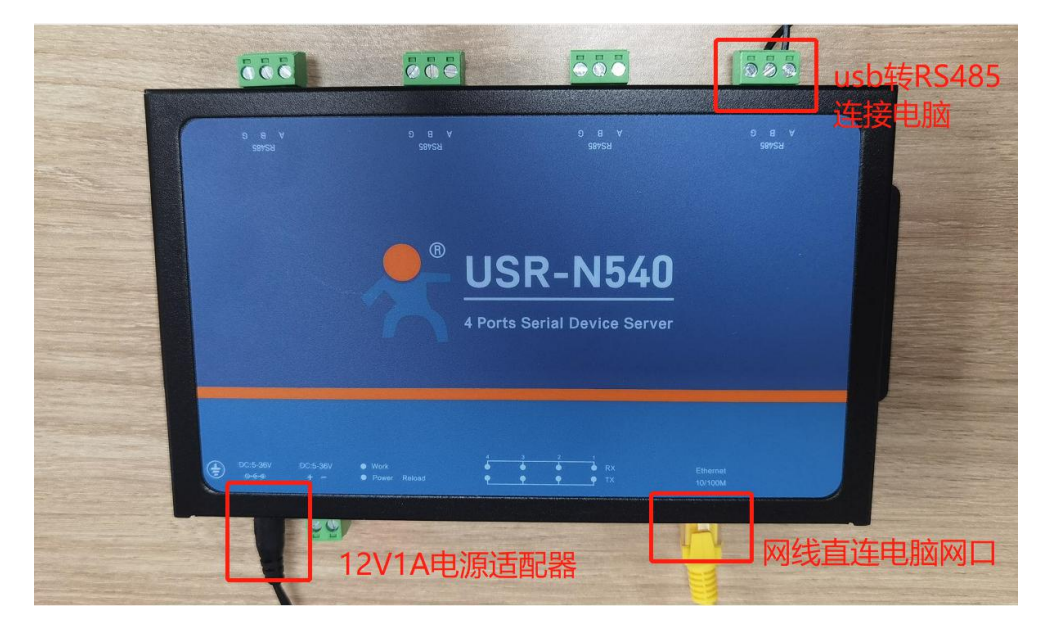

#### 1.5.2. 指示灯状态

<span id="page-3-0"></span>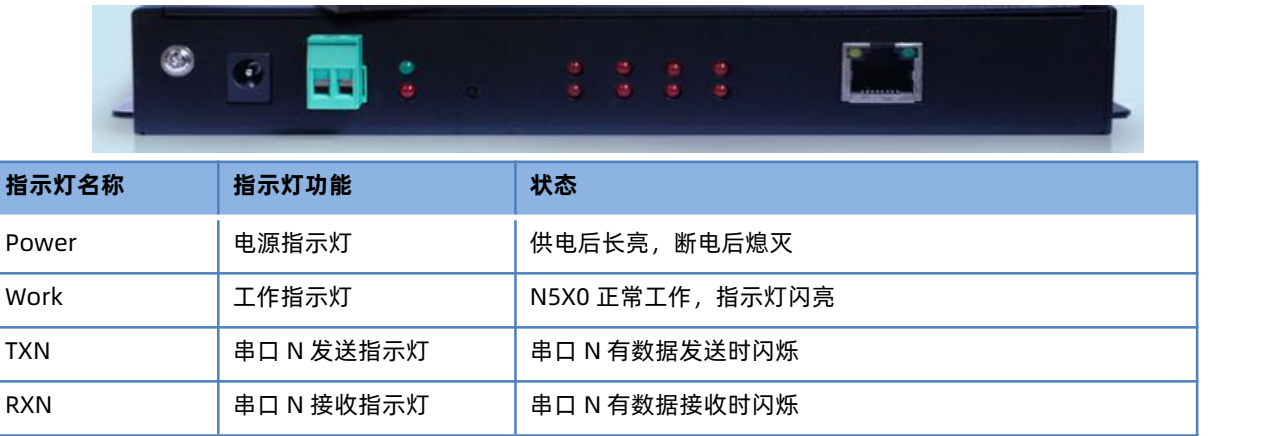

#### <span id="page-3-1"></span>1.5.3. 设置参数

为了防止很多用户在应用中出现的搜索不到,ping 不通,还有打不开网页等问题。在硬件连接好之后,使用之前,先对电脑进行如下 内容的检测。

- 1) 关闭电脑的防火墙和杀毒软件(一般在控制面板里)。
- 2) 关闭与本次测试无关的网卡,只保留一个本地连接。
- 3) 对于串口服务器网口直连 PC 的情况, 必须要给你的电脑设置一个静态的, 与 N540 的 IP 在同一个网段的 IP, 比如: 192.168.0.201。

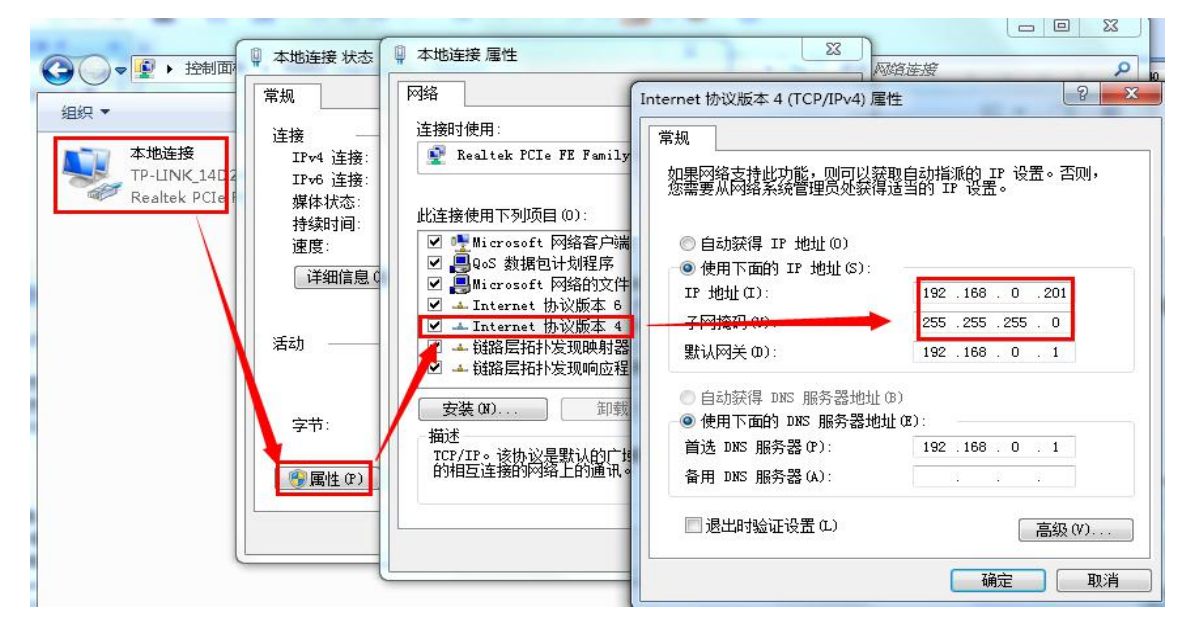

#### 1.5.4. 默认参数

<span id="page-4-0"></span>设备出厂配有默认参数,如下表所示:

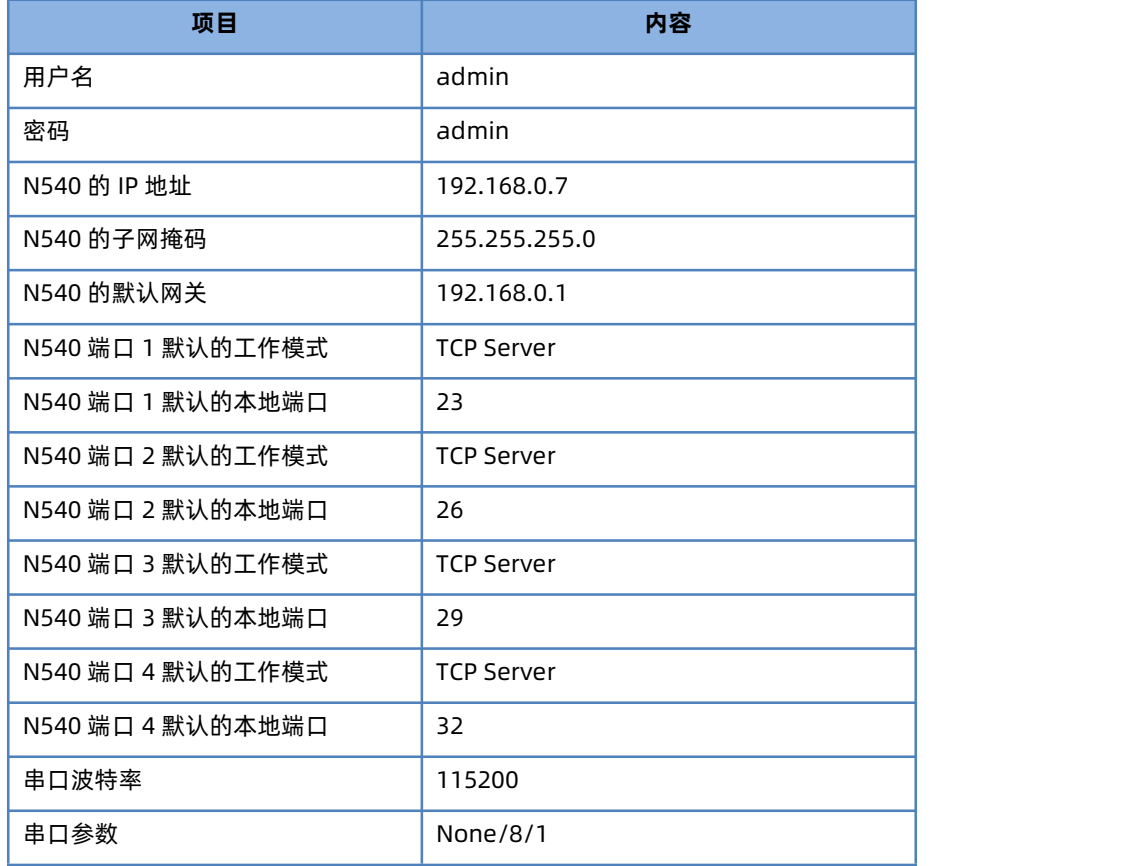

#### <span id="page-4-1"></span>1.5.5. 设置软件

打开设置软件,点击"搜索",设备列表中会显示当前设备,双击设备名称,右侧会弹出如下所示提示框,输入用户名密码(出厂默 认都是 admin)点击确认,便可进入设置界面。

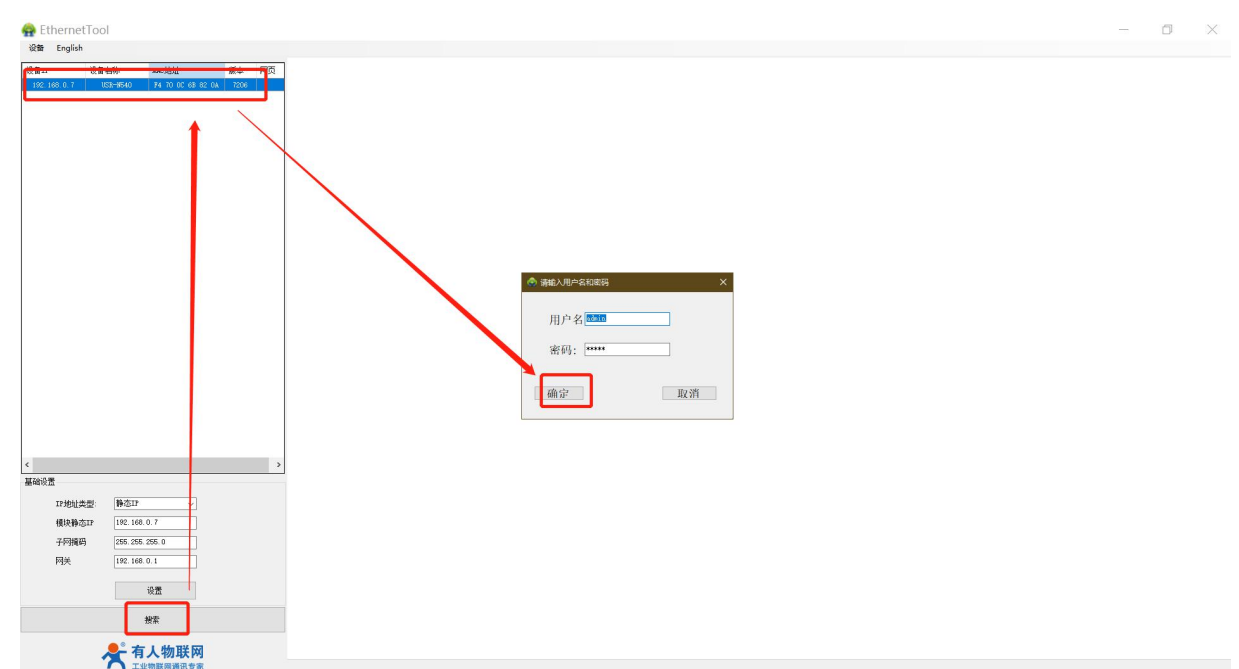

进入如下设置界面后,可以根据应用在对应标签页修改设备参数,修改参数后点击对应页面的保存应用按钮即可保存参数,重启设备 便可使保存的参数生效。本案例仅做出厂参数的基本通信测试示例,参数保持出厂即可,不做修改。

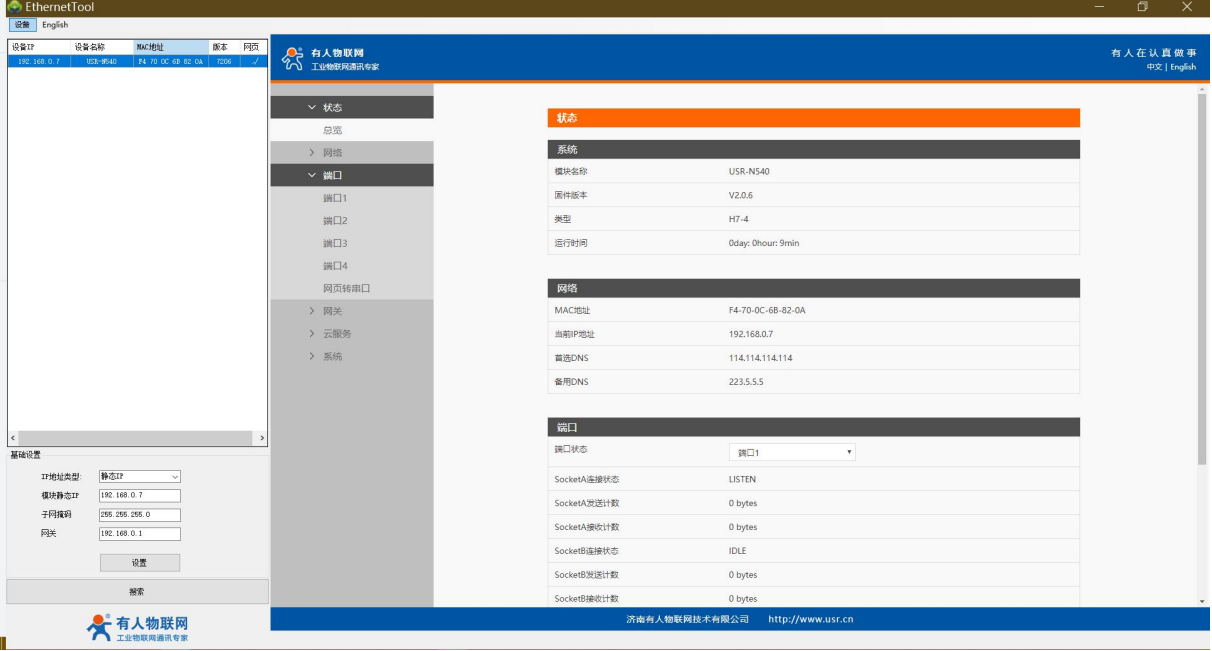

#### 1.5.6. 数据透传测试

<span id="page-5-0"></span>上述步骤确认无误后,就可以进行串口与以太网口之间的双向通信了,操作步骤如下:

- 1) 打开测试软件"USR-TCP232-Test.exe",按照本文 [1.2.结构框图](#page-2-2) and 数据流向 章节图示连接好硬件。
- 2) 网络设置区选择 TCP Client 模式,服务器 IP 地址输入 192.168.0.7, 服务器端口号输入 23 (确定硬件连接串口为串口 1), 点 击连接建立 TCP 连接,串口波特率设置为 115200,串口参数设置为 None/8/1,点击打开,打开串口。

至此,我们就可以在串口和网络之间进行数据收发测试了,串口到网络的数据流向是:计算机串口->N540 串口->N540 以太网口-> 计算机网络;网络到串口的数据流向是:计算机网络->N540 以太网口->N540 串口->计算机串口。具体演示如下图所示:

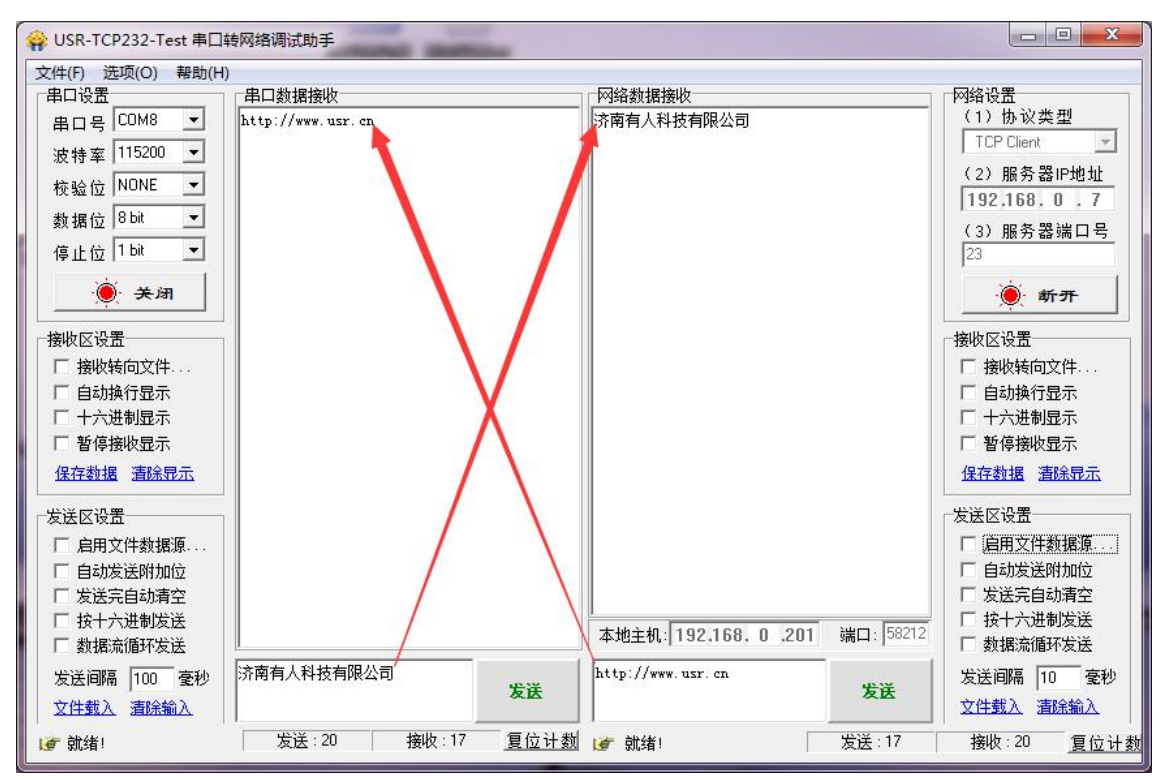

- <span id="page-6-0"></span>1.5.7. 基本测试常见问题
	- 1) 串口接线错误, 需要按照说明书中检查串口引脚接线, RS485 串口接线 A-A, B-B
	- 2) TCP server 模式无法建立连接, 未关闭防火墙, 禁用其他网卡
	- 3) 数据乱码,串口波特率设置错误,未设置和串口设备一致的串口参数

#### <span id="page-7-0"></span>**2. 常见用法**

参考 1.3 章节相关产品链接中的知识问答。

#### <span id="page-7-1"></span>**3. 功能参考案例**

MQTT 使用参考案例: https://www.usr.cn/Download/1168.html 阿里云使用参考案例[:https://www.usr.cn/Download/1166.html](https://www.usr.cn/Download/1166.html) 边缘计算使用参考案例[:https://www.usr.cn/Download/1169.html](https://www.usr.cn/Download/1169.html) 有人云使用参考案例: https://www.usr.cn/Download/1167.html

#### <span id="page-7-2"></span>**4. 常见问题排查方式**

<span id="page-7-3"></span>4.1. 串口无法传输数据

1>检查串口接线,RS232 串口需要 TXD-RXD 、RXD-TXD、GND-GND,RS485 需要 A-A、B-B

2>检查串口线是否接触良好,可以用万用表测量是否导通

<span id="page-7-4"></span>3>RS485 半双工通信,不允许双向同时传输数据

#### 4.2. 网络连接异常

1>检查网线是否接触良好,网口指示灯是否正常

2>连接交换机使用时,检查交换机是否正常工作,IP 是否在同一网段

3>直连电脑使用,检查电脑的 IP 与设备是否同一网段

4>连接远程服务器通信,设备需要连接能够上网的路由器,且 N5X0 的 IP 要设置为 DHCP 或者设置为与路由器同一网段的静态 IP 5>连接路由器使用,确认路由器是否正常工作,是否有 IP 限制或者防火墙拦截

#### <span id="page-7-5"></span>4.3. 透传数据格式不对

1>N5X0 支持数据透传, 串口发什么数据, 网络收到什么数据

2>N5X0 支持 Modbus 网关功能,串口仅识别 ModbusRTU 格式数据,网络端仅识别 ModbusTCP 格式数据,设备内部自行转换 3>N5X0 每次发送的数据量, 结合打包时间和打包长度, 波特率, 设置合理 4>N5X0 串口参数要设置和连接的串口终端参数一致。包括波特率、数据位、停止位、校验位

<span id="page-7-6"></span>4.4. Modbus 网关功能无数据

1>需要启用 modbusTCP 功能

2>启用 modbus 轮询功能, 超时时间默认 200ms, 可设置大一点

3>上位机软件设置合理的采集命令时间间隔,不要太快

### <span id="page-8-0"></span>**5. 更新历史**

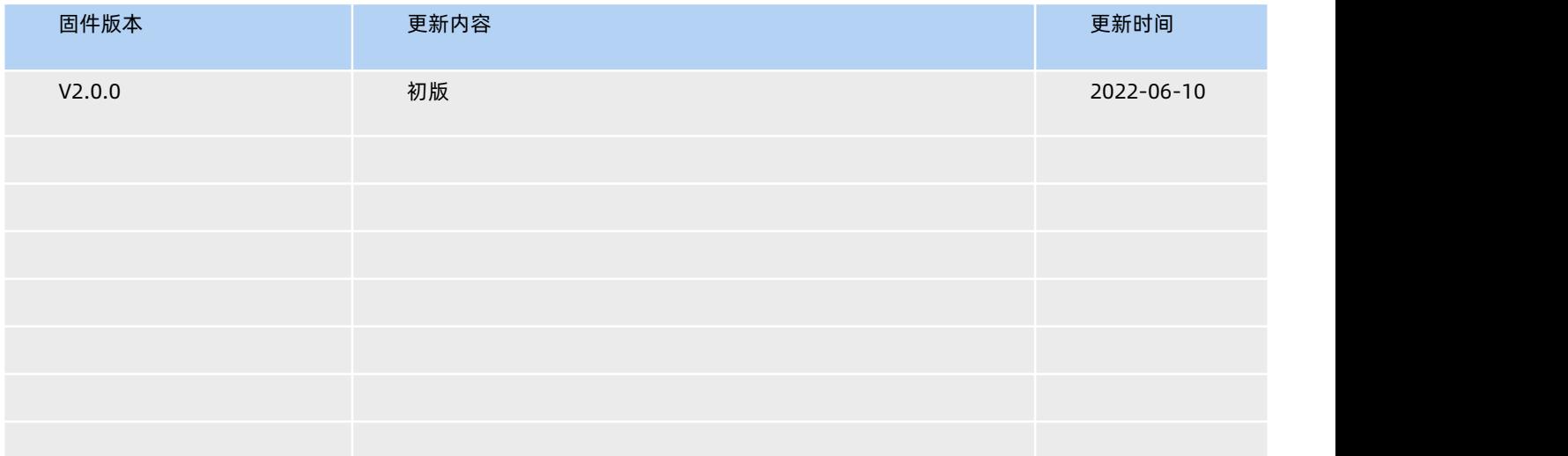

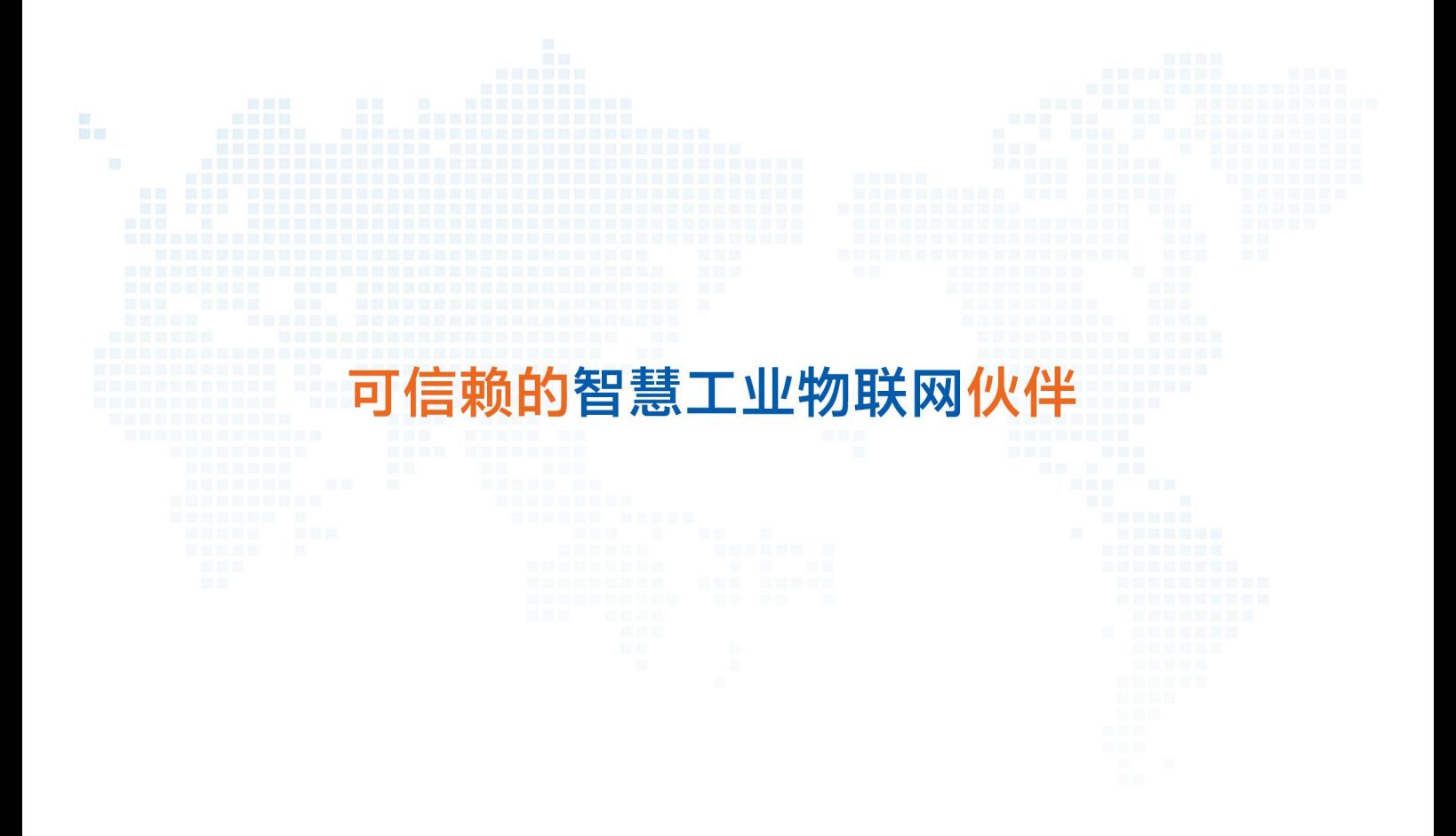

天猫旗舰店: https://youren.tmall.com 京东旗舰店: https://youren.jd.com 官 方 网 站: www.usr.cn<br><u>技术支</u>持工单: im.usr.cn 战略合作联络: ceo@usr.cn 软件合作联络: console@usr.cn

地址:山东省济南市历下区茂岭山三号路中欧校友产业大厦 12、13 层有人物联网

电话:4000 255 652

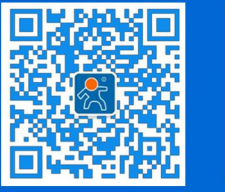

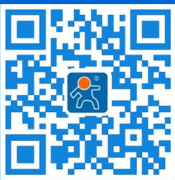

关注有人微信公众号 登录商城快速下单